# LinkIt Smart 7688 sku: 102110018

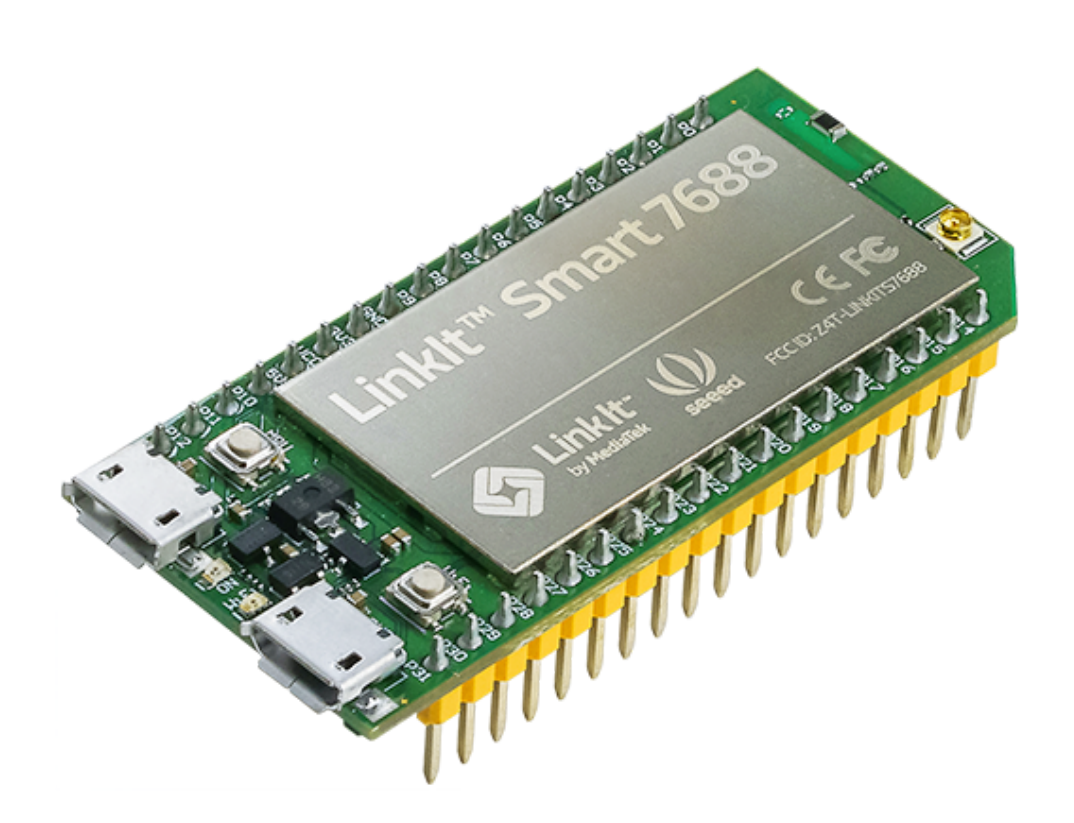

LinkIt Smart 7688 (一个紧凑型控制器板) 是基于 MT7688 ([芯片](https://github.com/SeeedDocument/LinkIt_Smart_7688/raw/master/res/MT7688_datasheet.pdf)), 它运行 Linux 的 Open Wrt 系统。该主板专为 用于智能家居的 Rich Application loT devices 的原型而设计。该板提供足够的内存,能实现强大的视频处理功 能。 该平台还提供了能在 Python, Node.js 和 C 编程语言中创建设备应用程序的选项。 该板只是 MediaTek LinkIt Smart 7688 平台的一部分,这个平台还包括其他开发板。

!!!Note 本页仅引导您开始使用此开发板。 有关完整的指南, 请参阅 [资源下载](http://labs.mediatek.com/en/platform/linkit-smart-7688#HDK).

## 产品特性

- 单输入/输出 Wi-Fi 802.11 b/g/n。
- 支持 GPIO, I<sup>2</sup>C, I<sup>2</sup>S, SPI, UART, PWM 和 Ethernet 引脚端口。
- 580 MHz MIPS CPU。
- 32MB 闪存和 128MB DDR2 内存。
- 丰富的外设连接选项。
- 支持额外 SD 卡储存。

### 创意应用

- 用于智能家居的 Rich application IoT Devices
- 机器人

### 规格参数

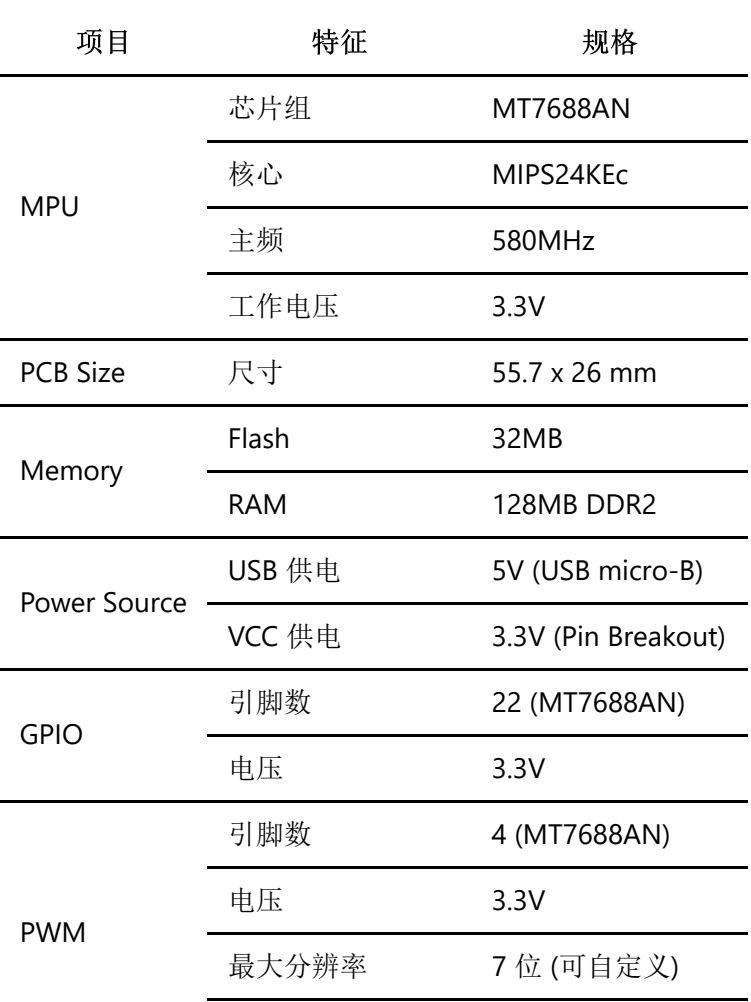

最大频率@分辨率

100kHz@1-bit, 50kHz@2-bit, 25kHz@3-bit, 12.5kHz@4-bit, 6.25kHz@5-bit, 3.125kHz@6-bit, 1.5625kHz@7 bit (Standard mode)

40MHz@1-bit, 20MHz@2-bit, 10MHz@3-bit, 5MHz@4-bit, 2.5MHz@5-bit, 1.25Mhz@6-bit, 625kHz@7-bit (Fast mode)

External Interrupts 引脚数 22 (MT7688AN) SPI 数量 1 (MT7688AN) 引脚数 P22, P23, P24 (Shared with onboard flash), P25 最大频率 25 MHz SPI Slave 数量 1 (MT7688AN) 引脚数 P28, P29, P30, P31 最大频率 25 MHz I<sup>2</sup>S 数量 1 (MT7688AN) 引脚数 P10, P11, P12, P13 I<sup>2</sup>C 数量 1 引脚数 P20, P21 速度 120K/400K UART Lite 数量 3 (MT7688AN) 引脚数 P8, P9, P16, P17, P18, P19 最大速度 0.5Mbps USB Host 数量 1 (MT7688AN) 引脚数 P6, P7 数量 Micro-AB ICommunication Wi-Fi 1T1R 802.11 b/g/n (2.4G) Ethernet 1-port 10/100 FE PHY 引脚数 P2, P3, P4, P5 User Storage SD Card Micro SD SDXC

硬件概述

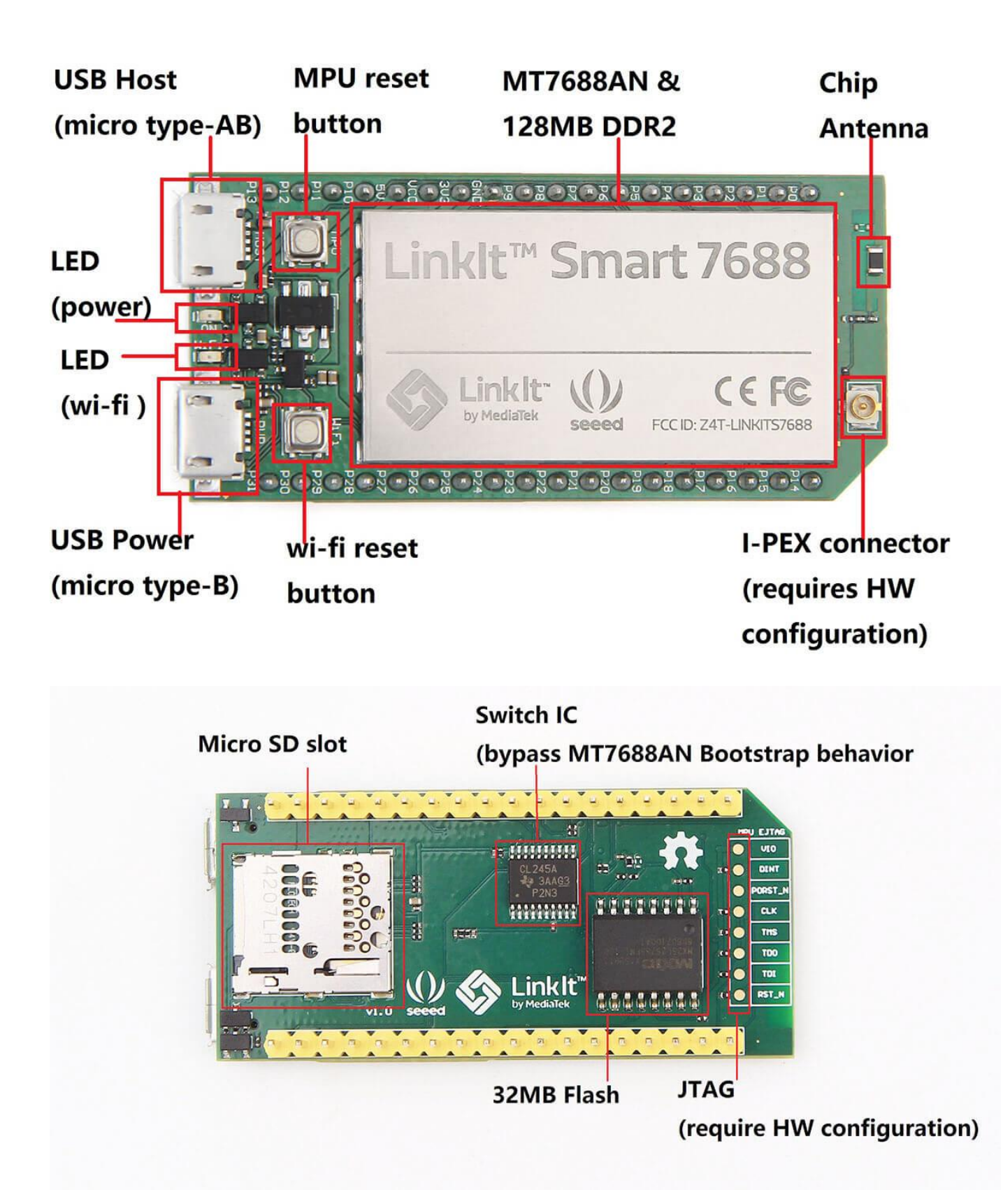

产品清单

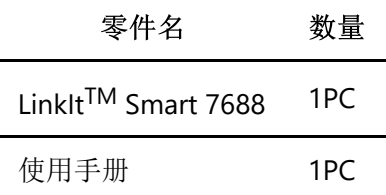

# 入门指导

连接到嵌入式操作系统

!!!Note 手册中介绍了两种方法。 在这里, 我们只展示了难度更高的方式(使用 USB to Serial 适配器)。 但 是,从长远来看你会受益匪浅。

需要的素材

- $\bullet$  LinkIt Smart 7688  $\times$  1
- USB cable (type A to micro type-B)  $\times$  2
- USB to Serial adapter× 1
- $\bullet$  Jumper wires  $\times$  3

#### 在 Windows 系统上

**1.** 安装 [PuTTy](http://www.putty.org/). PuTTY 提供使用 SSH ( Secure Socket Shell ) 的系统控制台环境来访问开发板的操作系统。

**2.** 安装 [Bonjour](https://support.apple.com/kb/DL999?viewlocale=en_US&locale=en_US) 打印服务 (可用于 Windows 7, Windows 8, Windows 10).

3. 安装驱动程序 如果您使用基于 FTDI 芯片的 USB 线缆, 请从 [这里](http://www.ftdichip.com/Drivers/VCP.htm) 下载并安装其驱动程序。如果您遇到有关 最新驱动程序的问题,请尝试安装[以往版本。](http://www.ftdichip.com/Support/Documents/InstallGuides.htm)

4. 接下来,您需要将 Serial-to-USB 线缆连接到 LinkIt Smart 7688 的 UART 引脚,如下表所示:

#### **USB** 适配器上的引脚 **LinkIt Smart 7688** 上对应的引脚

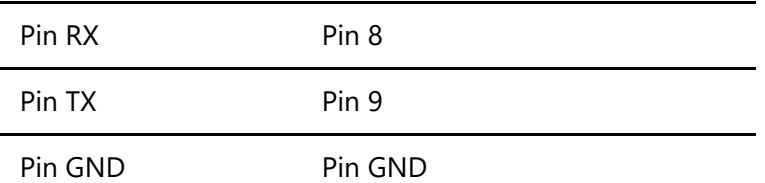

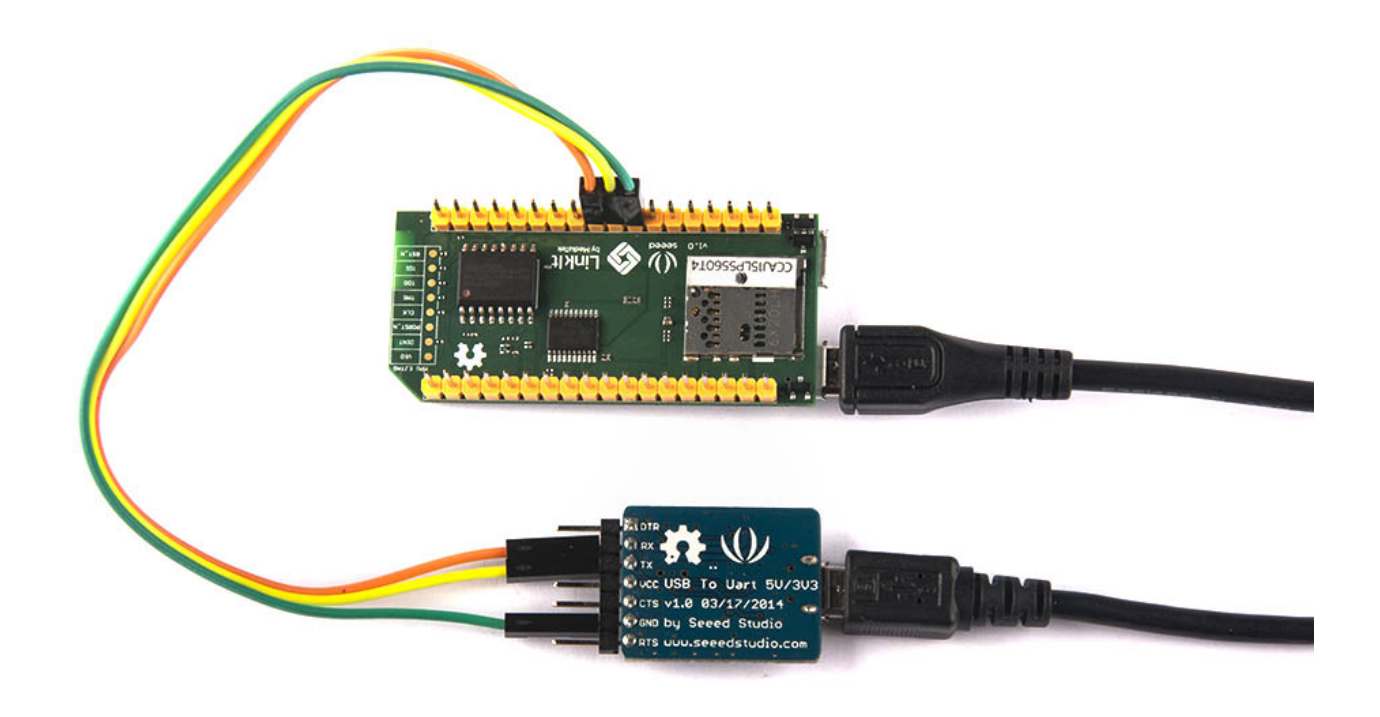

**5.** 串口连接好 USB 线缆后,打开设备管理器并注意 COM 端口号,如下所示。 这个数字会因不同的计算机而 异。

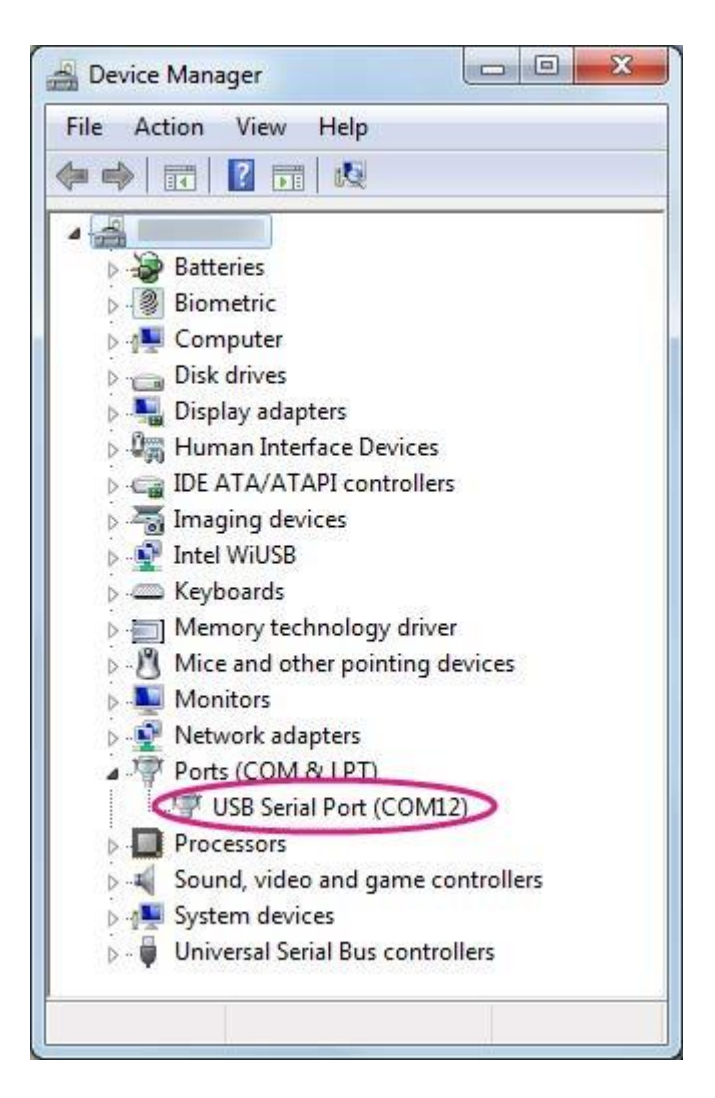

6. 启动 PuTTY 终端, 输入在设备管理器中找到的 USB 设备的 COM 端口号, 单击 Serial 单选按钮, 在 Speed 框中键入 57600,单击 Open,如下图所示。

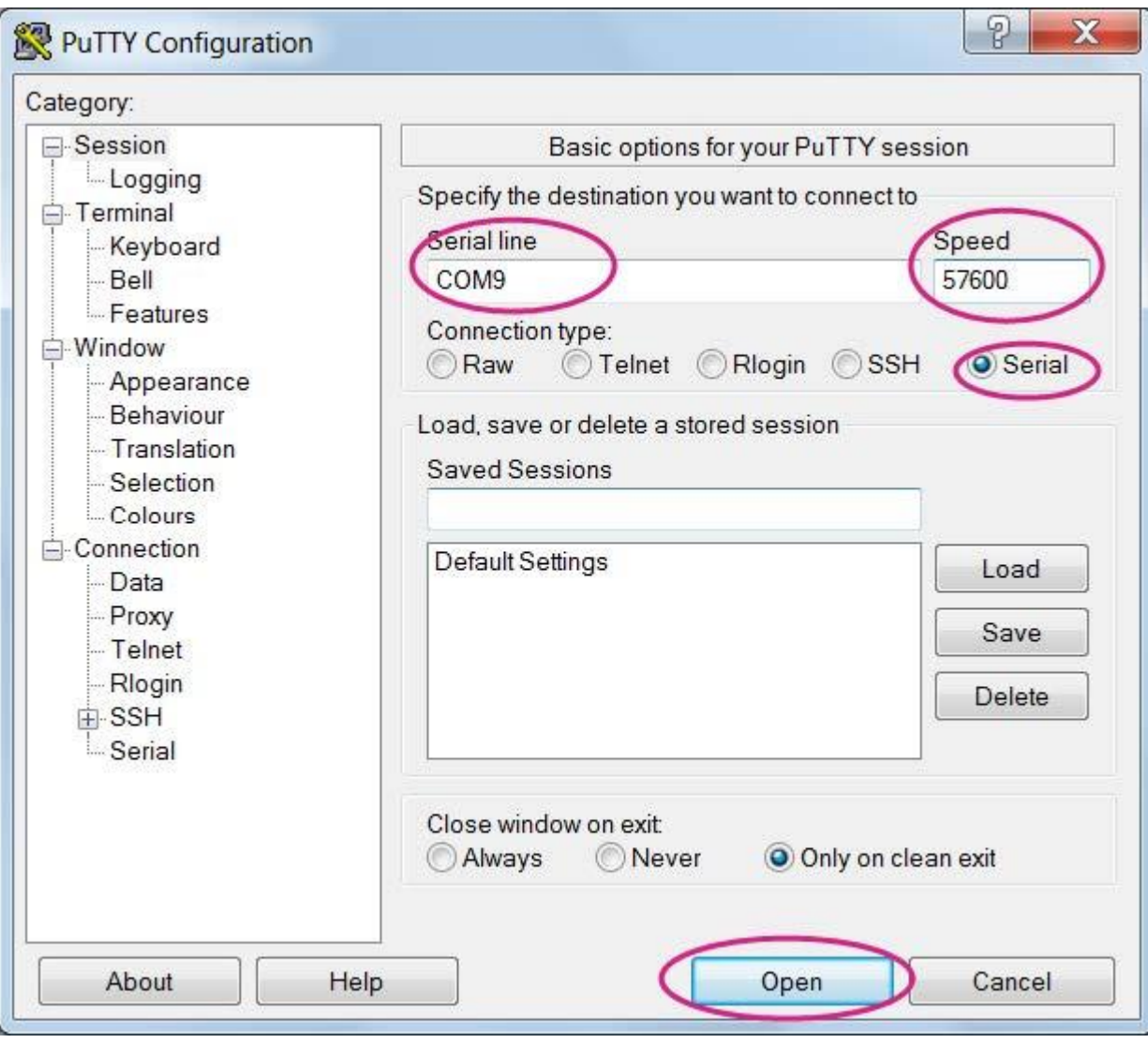

**7.** 现在,您将会看到在 Linux 控制台中打印文本。

在 Mac 系统上

**1.** 如果需要,请安装驱动程序。 请查阅线缆制造商的网站了解 Mac 上的驱动程序要求和安装说明。

**2.** 将线缆插入 PC / 笔记本电脑,并将线缆连接到 LinkIt Smart 7688。

**3.** 打开终端会话。

**4.** 在终端中键入 **ls /dev/cu**\*。 您会看到设备列表。寻找类似于 cu.usbserial-XXXXXXXX 的东西,其中 XXXXXXXX 通常是一个随机标识符。这是用于访问系统控制台的串行设备。例如 :

\$ls /dev/cu\*

/dev/cu.Bluetooth-Incoming-Port

/dev/cu.Bluetooth-Modem

/dev/cu.pablop-WirelessiAP

/dev/cu.usbserial-A6YMCQBR

**5.** 使用屏幕实用程序连接到串口,并将波特率设置为 57600,这是因为默认情况下系统控制台的波特率为 57600。 例如 :

\$screen /dev/cu.usbserial-XXXXXXXX 57600

**6.** 现在您要连接到系统控制台。在终端中按 ENTER 键显示提示符。您将注意到,提示符与您的 OS X 终端应用 程序的提示符不同,它是 LinkIt Smart 7688 提示符,像下面这样 :

root@myLinkIt:/#

**7.** 您现在可以通过此控制台更改 LinkIt Smart 7688 系统。

在 Linux 系统上

**1.** 如果需要,请安装驱动程序。 请查看线缆制造商的网站了解 Linux 上的驱动程序要求和安装说明。

**2.** 插入线缆并连接到 LinkIt Smart 7688。

**3.** 打开终端会话。

**4.** 在终端中键入 **ls /dev/ttyUSB**\* 。您应该看到设备列表。寻找类似于 cu.usbserial-XXXXXXXX 的东西,其中 XXXXXXXX 通常是一个随机标识符。这是用于访问系统控制台的串行设备。例如 :

\$ls /dev/ttyUSB\* /dev/ttyUSB0

**5.** 使用屏幕实用程序连接到串口,并将波特率设置为 57600,这是因为默认情况下系统控制台的波特率为 57600。 例如 :

\$sudo screen /dev/ttyUSB0 57600

\*\*6.\*\*现在您应该连接到系统控制台。在终端中按 ENTER 键显示提示符。您将注意到, 提示符已成为不同的常 规应用程序, 它是 LinkIt Smart 7688 提示符, 它类似于以下内容:

root@myLinkIt:/#

**7.** 您现在可以通过此控制台更改 LinkIt Smart 7688 系统。

运行 Blink 示例

#### 需要的素材

- LinkIt Smart 7688 x 1
- USB cable (type A to micro type-B) x 1
- USB to Serial adapter x 1
- Jumper wires x 3

### 运行 **Blink**

**1.** 使用 micro-USB 电缆打开电路板(仅连接 USB 电源接口,而不是 USB 主机接口)。

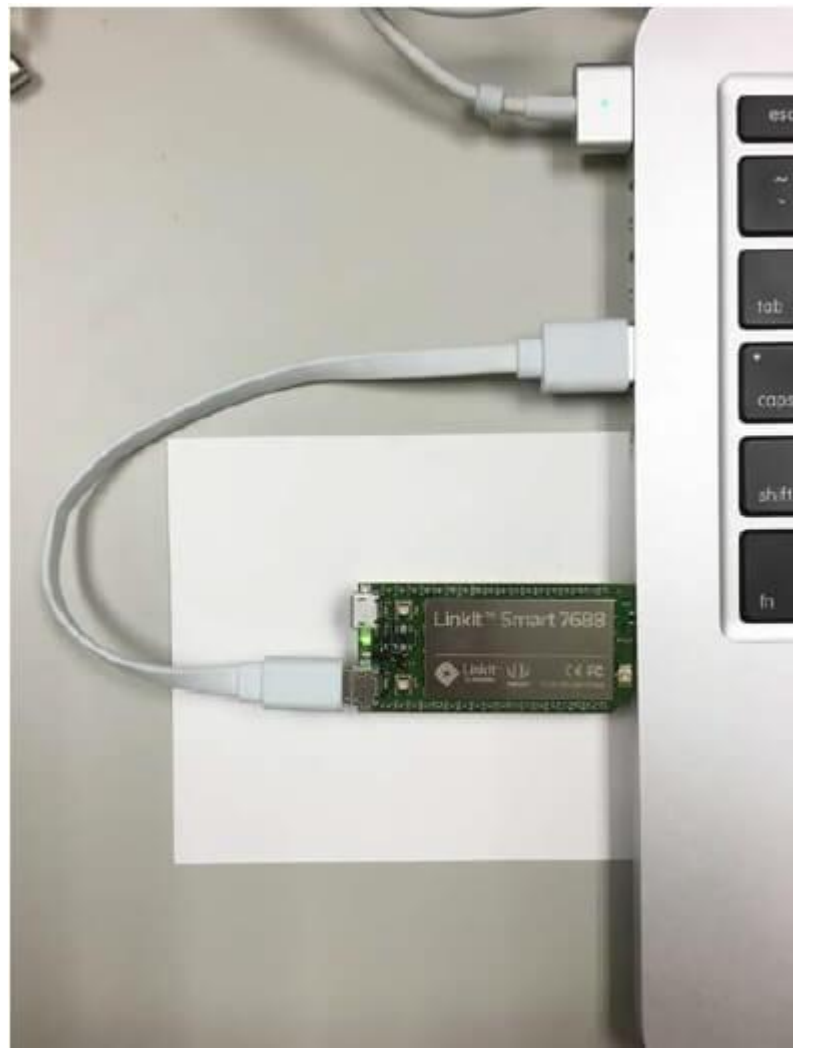

**2.** 启动 PuTTy 并使用 USB 使串行适配器连接到系统,如前几节所示。

**3.** 输入 **python /IoT/examples/blink-gpio44.py** 然后按 **Enter** 来运行 Blink 示例。

!!!note 请注意,在第一个单词 **python** 之后有 1 个空格,否则将找不到到该示例。

4. 大约 2 秒后, 您会看到 Wi-Fi LED 稳定地闪烁。

**5.** 在系统控制台中键入 **CTRL + C** 将终止该示例。

连接到互联网(切换到站模式)

有两种 Wi-Fi 模式 : AP 模式和站模式。请参阅 [这里](https://answers.yahoo.com/question/index?qid=20061207225409AANCN17) 了解它们之间的区别。

**1.** 通过 micro-USB 线缆为主板上电。

**2.** 打开计算机上的 Wi-Fi 连接实用程序,并连接到名为 LinkIt\_Smart\_7688\_XXXXXX 的接入点。XXXXXX 是一种 硬件标识符,不同的开发板可能会有所差异。

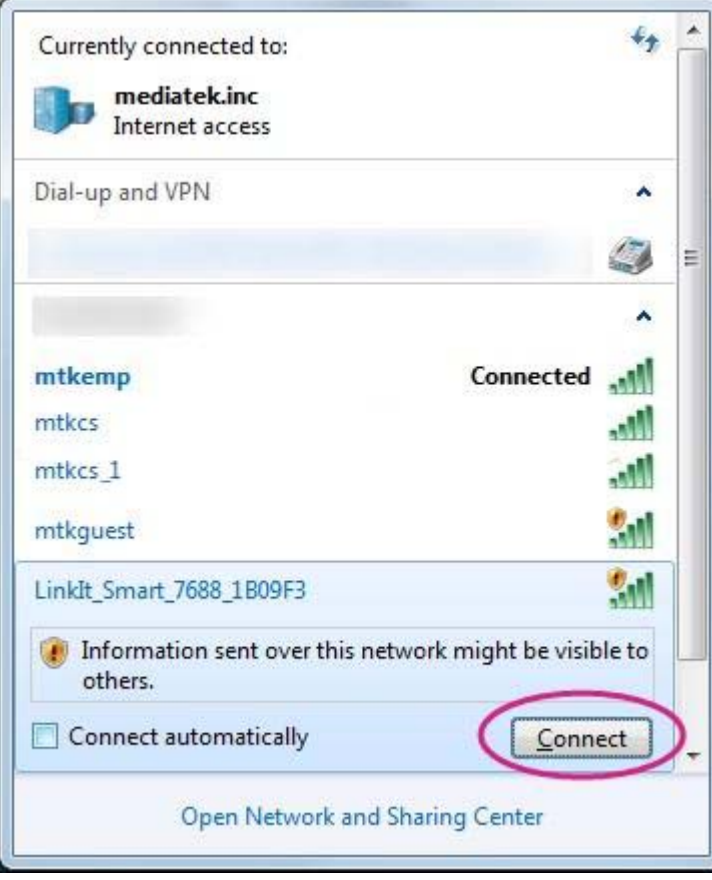

**3.** 通过 mylinkit.local/ 或 192.168.100.1 打开浏览器,设置 root 的密码并登录。单击右上角的 **Network**。

 $\overline{a}$ 

**CONTRACTOR** 

 $\overline{a}$ 

i.

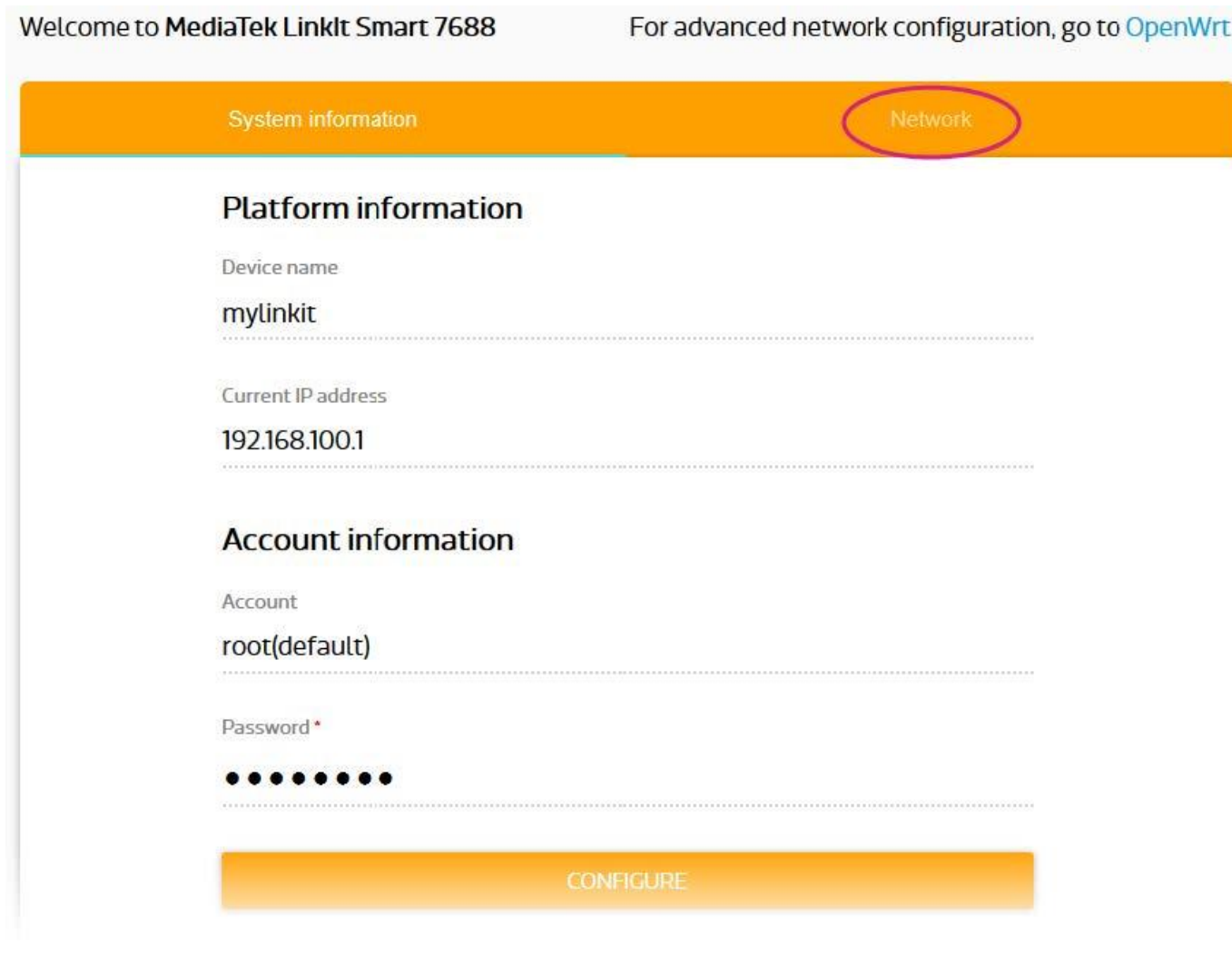

4. 选择 Station mode, 然后单击右侧的 Refresh 或向下滑动以查找要连接的 AP。选择 AP 后, 如果有需要请 输入密码。单击 Configure & Restart 完成, 如下所示。然后等待约 30 秒钟来切换模式。

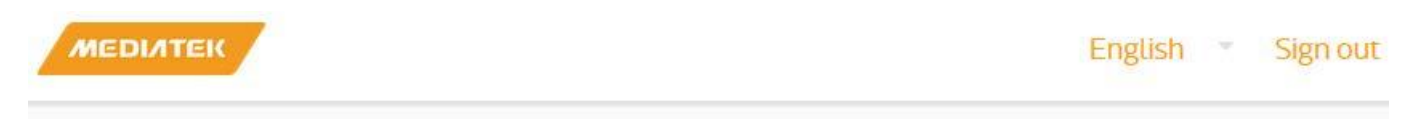

Welcome to MediaTek LinkIt Smart 7688

For advanced network configuration, go to OpenWrt.

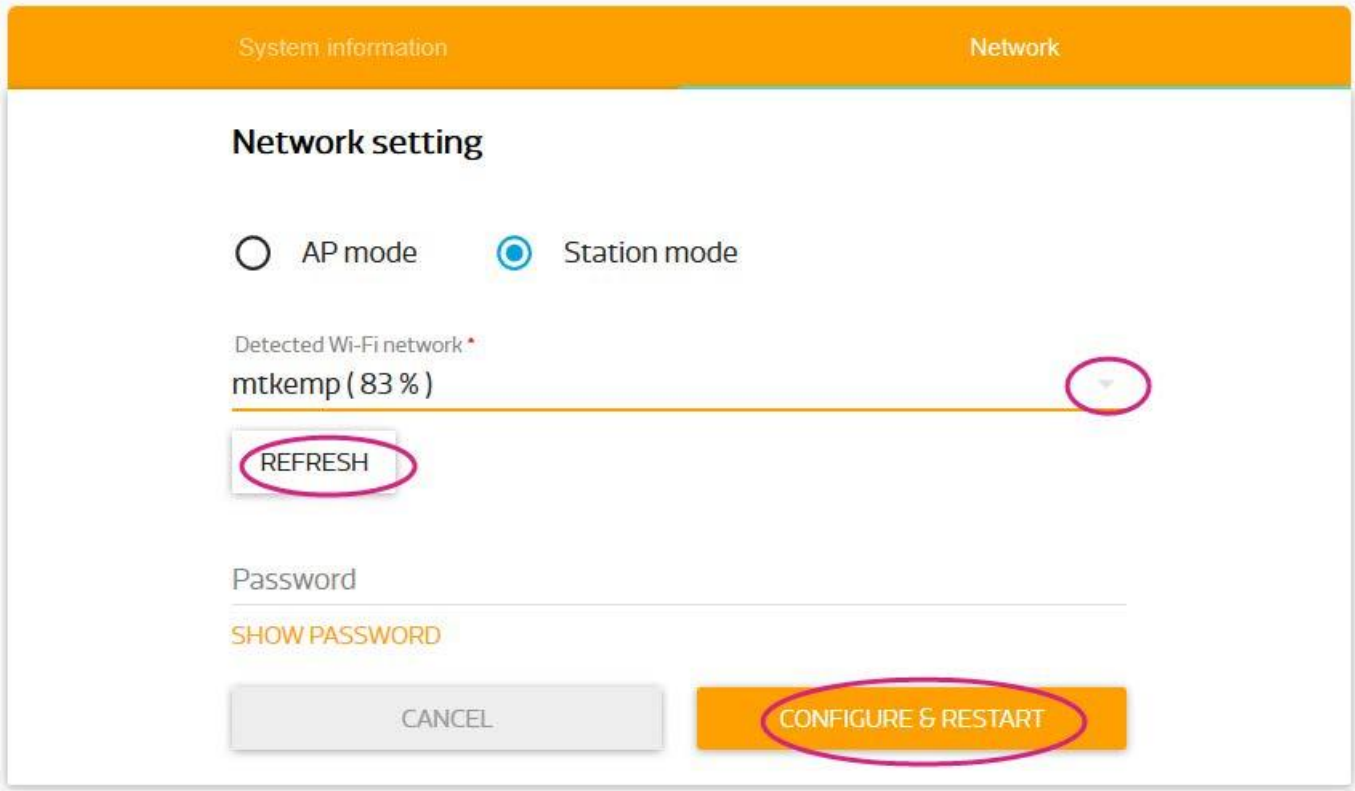

- 5. 启动 PuTTy 并通过 USB 把系统连接到串行适配器, 如上一节所示。
- 6. 输入 ifconfig 然后找到 inet addr 的 IP 地址, 如下所示:

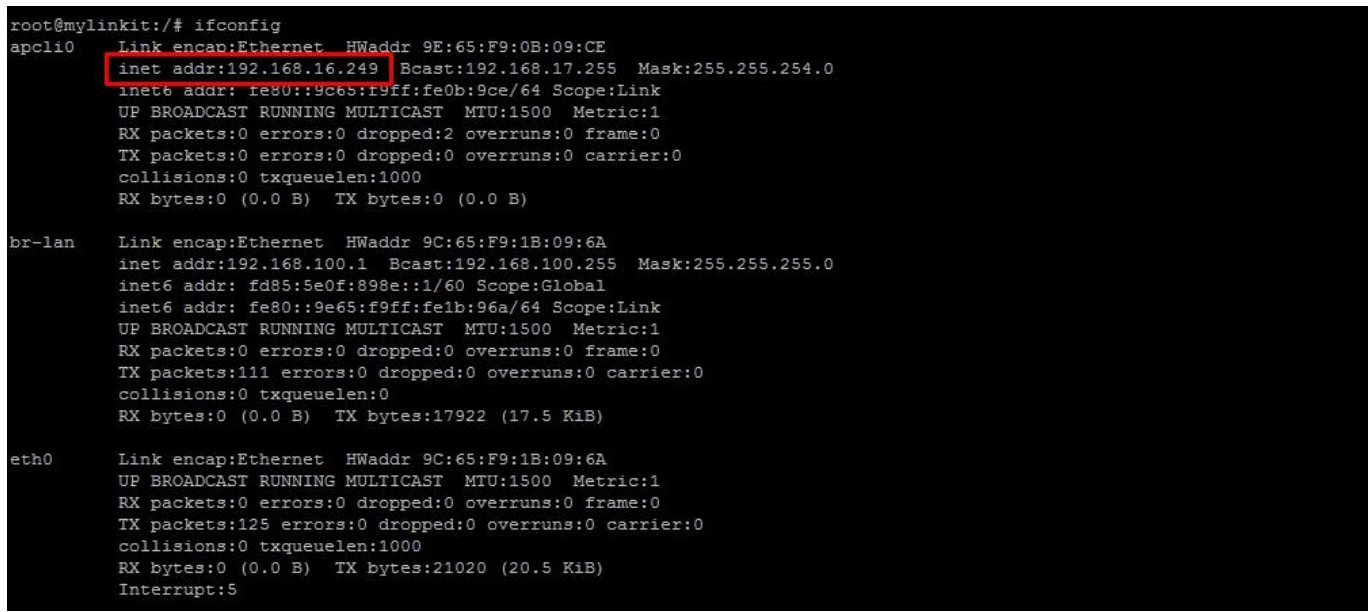

!!!Note 重新启动系统后仍将进入站模式。 按 Wi-Fi 按钮至少 5 秒钟可切换回 AP 模式。注意 : 需要使用 reboot 命令重启嵌入式操作系统。

**7.** 在浏览器的新 Tab 中键入 IP,您可以登录到 Web 用户界面配置系统。

8. 现在主机和 LinkIt Smart 7688 都连接到互联网。 在控制台中键入 ping www.mediatek.com, 您将看到:

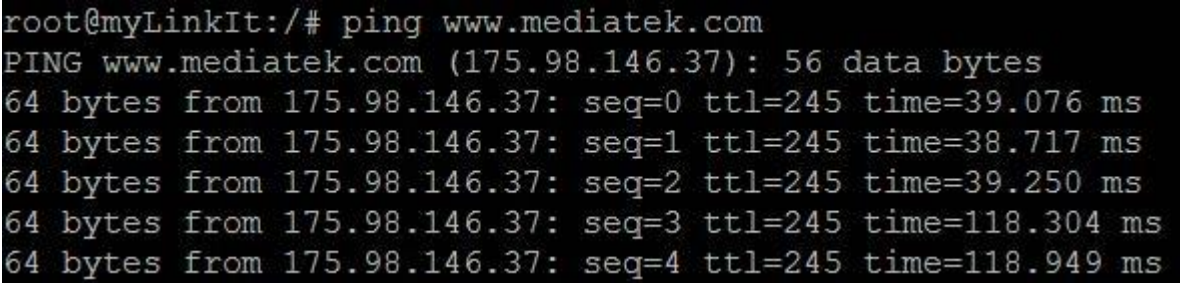

**9.** 现在,您可以通过互联网在开发板上配置系统。

演示: 一个 Hello world 的示例

!!!Note 为了避免本地应用程序开发中的内存不足,您应该在更强大的主机环境中设置本机应用程序开发环境, 从而使您能够交叉编译 LinkIt Smart 7688 目标的可执行格式。 下表显示了 LinkIt Smart 7688 编程语言和主机 上相关开发环境的概述。

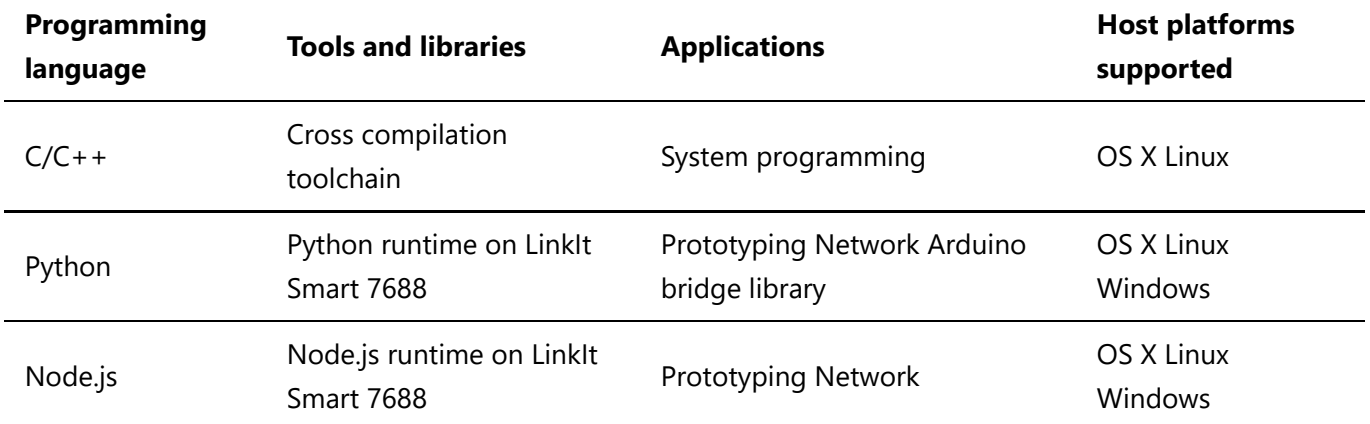

Hello world 示例在 Python 演示

1. 使用 FileZilla 并参考这个 [教程](https://wiki.filezilla-project.org/FileZilla_Client_Tutorial_%28en%29), 服务器 IP ( 替换 主机名 ) 地址是以前 [Switch to Station mode](https://seeeddoc.github.io/LinkIt_Smart_7688_Duo#Switch_to_Station_mode) 部分中的的 inet addr, 用户名是 root, 密码是您在该部分中设置的密码。

**2.** 打开一个文本编辑器,复制并粘贴以下示例代码并保存为 **helloworld.py**。

```
print "Hello World!"
```
**3.** Copy the file **helloworld.py** into system on target development environment (LinkIt Smart 7688) with FileZilla, place it under the folder **root**.

**4.** 启动 PuTTy 并使用 USB 连接系统到串行适配器。

**5.** 将工作目录设置为 **/root** 并输入 **python helloworld.py** 来执行。

**6.** 现在您将会看到 **Hello World!** 打印在控制台。

资源下载

- **[Eagle**文件**]** [LinkIt\\_Smart\\_7688](https://github.com/SeeedDocument/LinkIt_Smart_7688/raw/master/res/Hardware_Schematics.zip)
- **[PCB**图**PDF]** [LinkIt\\_Smart\\_7688 PCB](https://github.com/SeeedDocument/LinkIt_Smart_7688/raw/master/res/LinkIt%20Smart%207688%20Layout.pdf)
- **[**原理图**PDF]** [LinkIt\\_Smart\\_7688 Schematic](https://github.com/SeeedDocument/LinkIt_Smart_7688/raw/master/res/LinkIt%20Smart%207688.pdf)
- **[**其他资源**]** [Manual](https://github.com/SeeedDocument/LinkIt_Smart_7688/raw/master/res/Manual.zip)
- **[**其他资源**]** [OpenWrt](http://wiki.openwrt.org/doc/howto/user.beginner)
- **[**其他资源**]** [MediaTek LinkIt? Smart 7688 Resources:](http://labs.mediatek.com/site/global/developer_tools/mediatek_linkit_smart_7688/hdk_intro/index.gsp)
- **[**其他资源**]** [Firmware\\_upgrade\\_Instruction](https://github.com/SeeedDocument/LinkIt_Smart_7688/raw/master/res/LinkIt_Smart_7688_Firmware_upgrade.zip)
- **[**其他资源**]** [Certificates](https://github.com/SeeedDocument/LinkIt_Smart_7688/raw/master/res/LinkIt_Smart_7688-Certificate.zip)